Web会員側 見積書・請求書出力

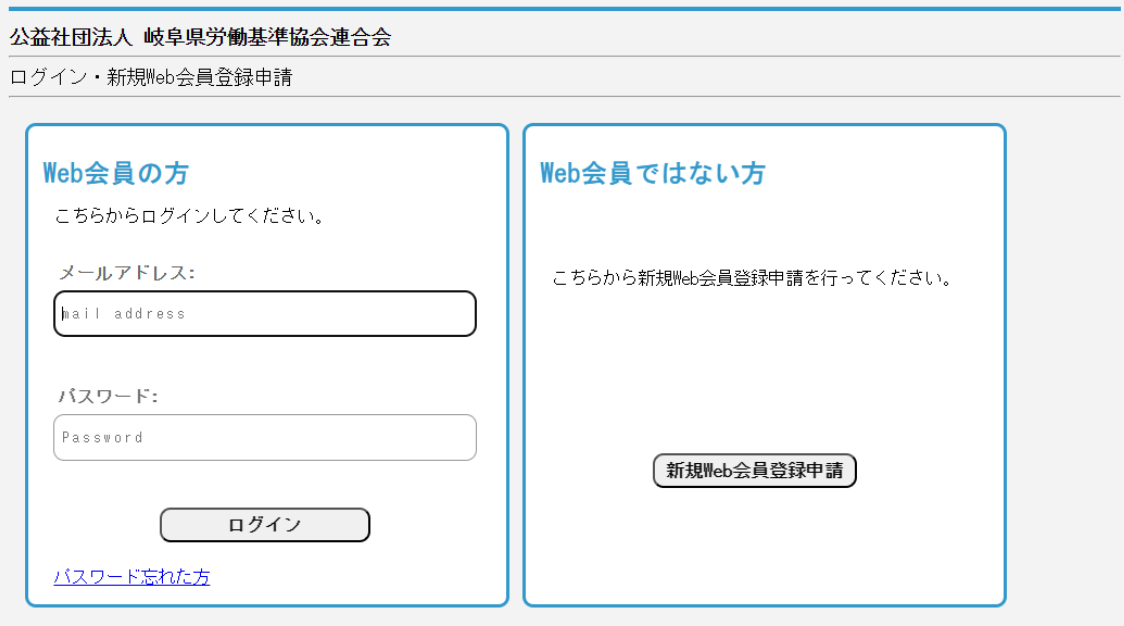

※ログイン後に一定時間操作がない場合には、安全のため自動的にログアウトされます。

登録済みのメールアドレスとパスワードを入力し、ログインします。

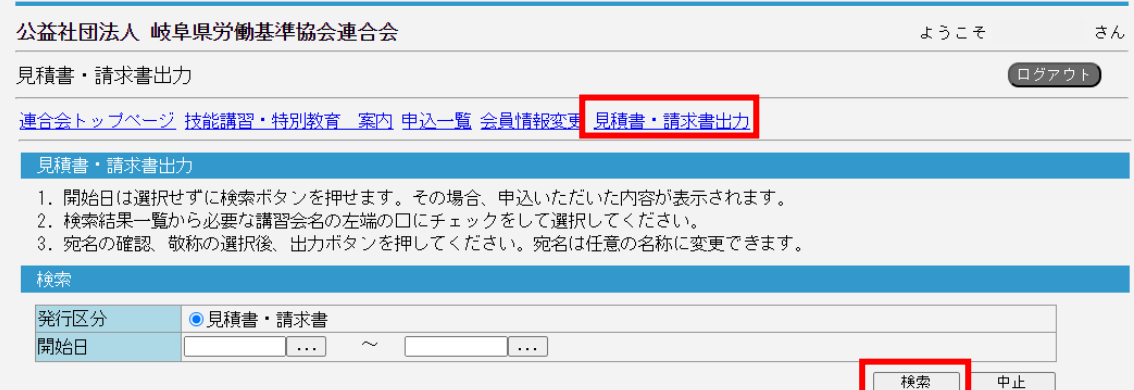

## 見積書・請求書出力を押下します。

講習会の開始日の範囲を指定し(指定しなければ全期間)検索ボタンを押下します。 指定した条件に当てはまる講習会の一覧が表示されます。

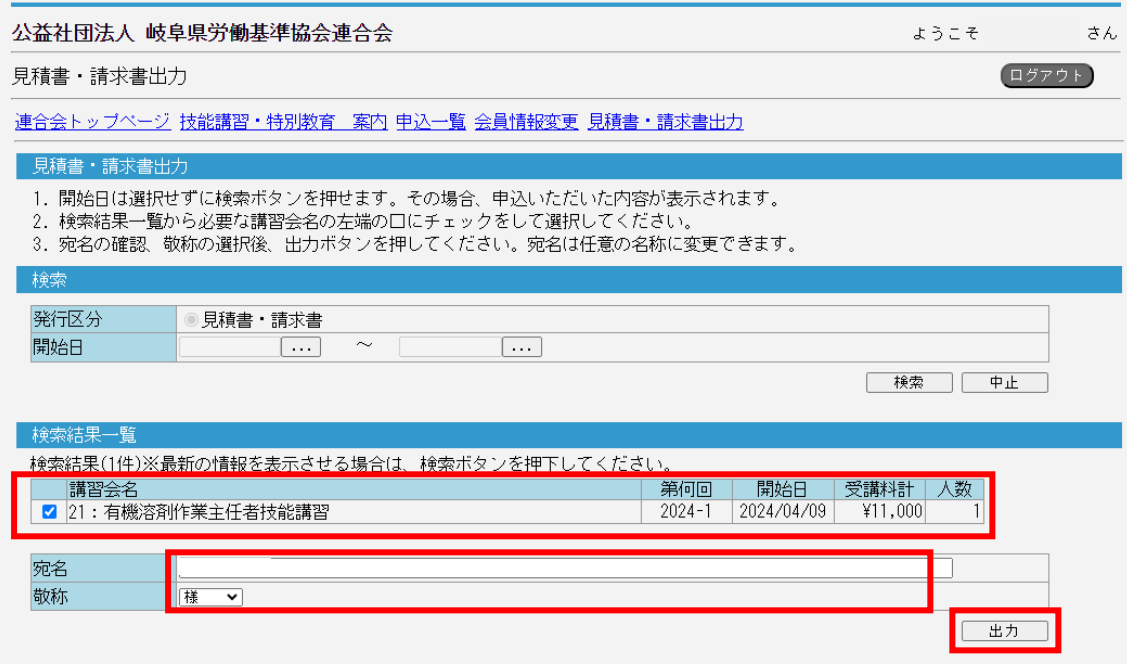

表示された講習会の中で、PDF 出力したい講習会に✓をつけます。(複数選択可) 出力ボタンを押下します。

宛名と敬称を変更することができます。

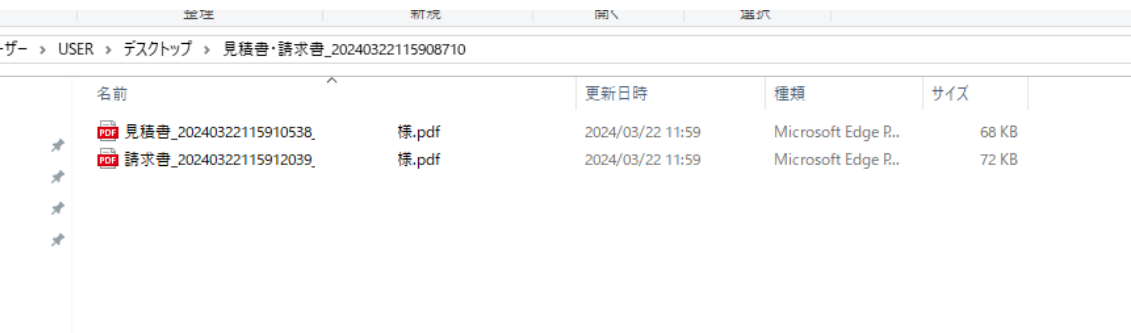

見積書・請求書は PDF ファイルで出力されます。

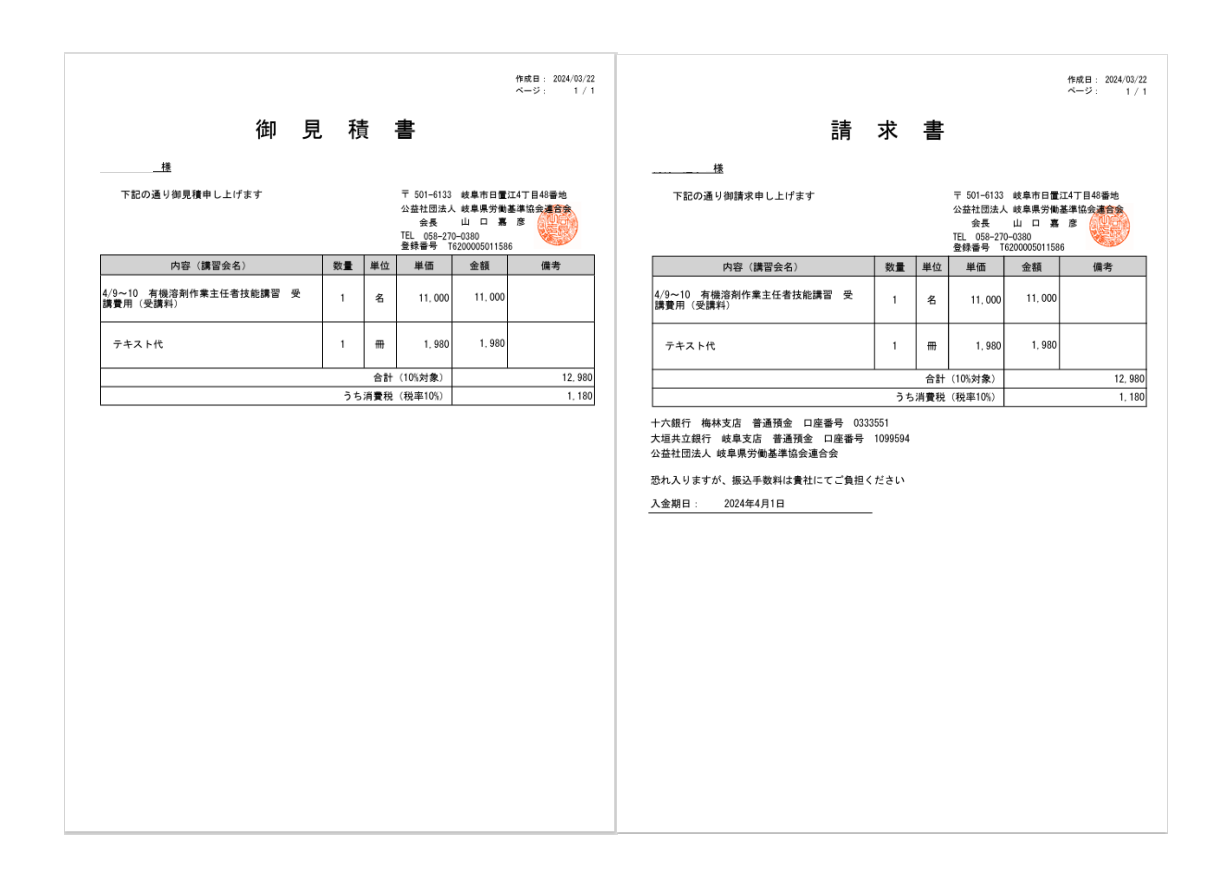

入金期日は受講者登録の際に入力した入金予定日が表示されます。